Edexcel Online Review Results (BTEC)

**Contents support visit For further our support page:**

www.[pearsonwbl.edexcel.com/our-support](http://pearsonwbl.edexcel.com/our-support/Pages/default.aspx)

# **Contents**

*Please note – clicking on any of the individual sections below will automatically direct you to the relevant page number.* 

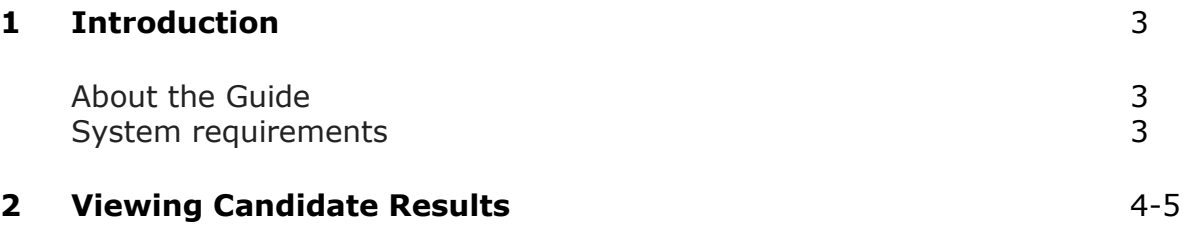

# <span id="page-2-0"></span>**1. Introduction**

## **About this guide**

The purpose of this user guide is to help you understand and operate Edexcel Online. The user guide is written for centre staff and makes the following assumptions:

- You know how to use a personal computer
- You are familiar with Microsoft Window operating system
- The computer you are using meets system requirements

#### **System requirements**

**Cookies:** This Pearson website stores cookies on your computer. They help the site work better for you, and let us understand how our visitors use the site so that we can keep improving it for you. If you login, we assume you are happy to accept the site's usage of cookies.

**Browser Requirements:** Firefox, Google Chrome, Safari and Internet Explorer.

**Pre-requisites:** Adobe Acrobat Reader and Microsoft Excel (Our site uses Adobe Acrobat and Microsoft Office files to output certain reports. Depending on what system you are using, you may need to install this software.

**Java Scripting:** In order to use our Website, your Web browser must be configured to use "Java Scripting."

**Pop-Up Windows:** Our site uses pop-up windows to enhance your browsing experience. Please turn off any software that disables such windows or configure them so Edexcel is a trusted website.

**Data Protection:** Edexcel Online provides access to sensitive and personal information covered by the Data Protection Act. You must access and use this information for Edexcel business purposes only. Improper use of personal information is an offence under the Data Protection Act.

# <span id="page-3-0"></span>**2. Viewing Results**

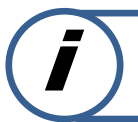

**This section explains how to View Results for BTEC Qualifications** 

This part of the user guide makes the following assumptions:

- You have been given an EOL login.
- Candidate has sat the test.

#### **Step 1**

Select Qualification.

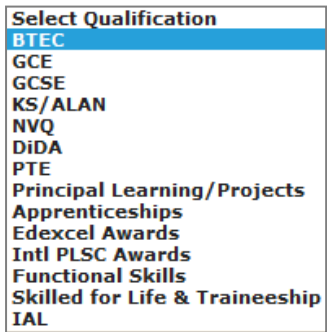

## **Step 2**

Select **Onscreen Testing** then **View results by candidates**.

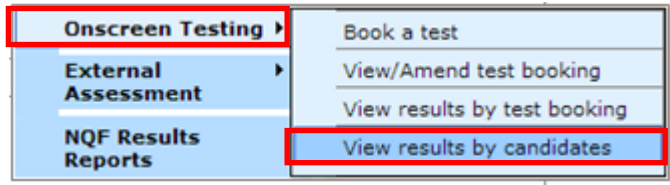

# **Step 3**

#### Select **Programme.**

Enter **Candidate name** or **Registration ID**, and then **Search**.

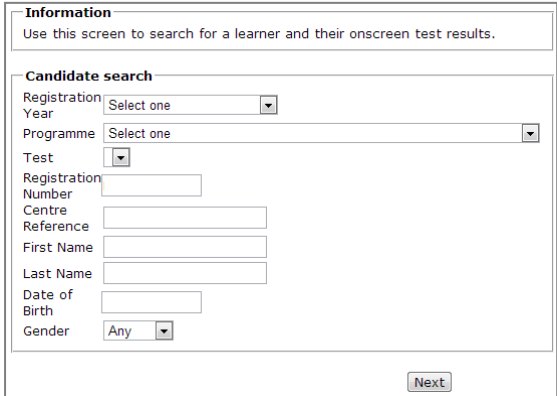

## **Step 4**

Candidates results will now appear.

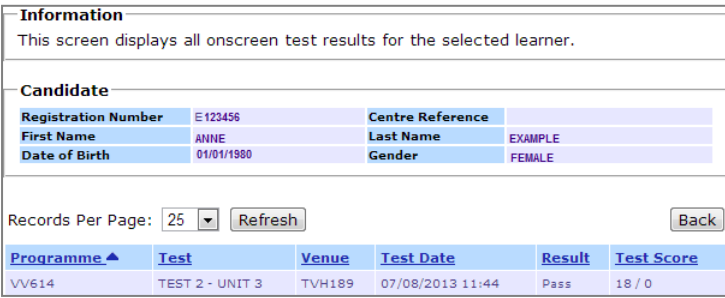

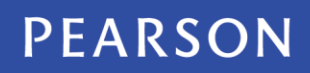

ALWAYS LEARNING